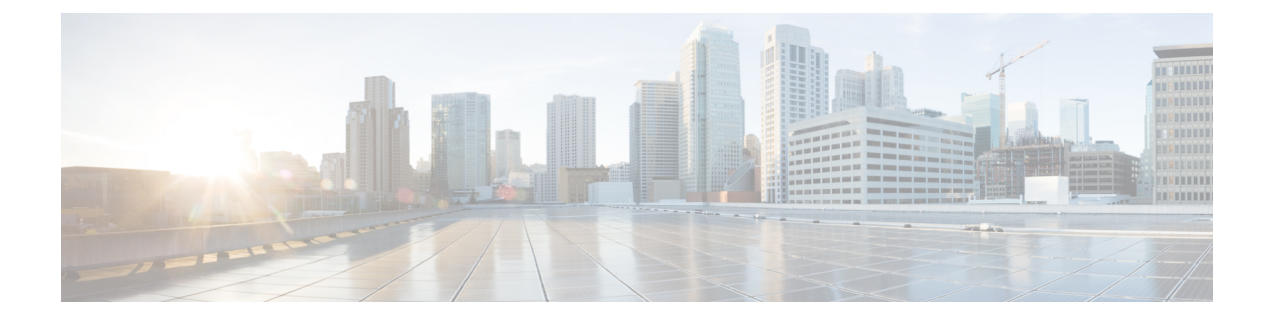

# 故障诊断

- 更新 Cisco [Jabber](#page-0-0) 域的 SSO 证书, 第1页
- Cisco Jabber [诊断工具](#page-1-0), 第2页

## <span id="page-0-0"></span>更新 **Cisco Jabber** 域的 **SSO** 证书

此过程适用于云或混合部署。使用此程序为您的 Cisco Jabber 域上传更新的单点登录 (SSO) 证书。

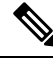

注释 仅支持采用 1024、2048 或 4096 加密位和 RC4-MD5 算法的证书。

### 开始之前

证书必须为 .CER 或 .CRT 文件格式。

### 过程

- 步骤 **1** 登录Webex组织管理工具,地址<https://www.webex.com/go/connectadmin>。
- 步骤 **2** 在加载管理工具后,单击配置选项卡。
- 步骤 **3** 在左侧导航栏中,单击安全设置。
- 步骤 **4** 单击组织证书管理链接。 将显示之前导入的 x.509 证书。
- 步骤 **5** 在别名字段中,输入您的公司的Cisco Webex组织。
- 步骤 **6** 单击浏览导航到 x.509 证书。 证书必须为 .CER 或 .CRT 文件格式。
- 步骤 **7** 单击导入以导入证书。 如果证书不符合为 x.509 证书指定的格式,将会显示错误。
- 步骤 **8** 单击关闭两次,返回到 **SSO** 相关选项屏幕。

步骤 **9** 单击保存以保存联合 Web 单点登录配置详细信息。

## <span id="page-1-0"></span>**Cisco Jabber** 诊断工具

### **Windows** 和 **Mac**

Cisco Jabber 诊断工具提供以下功能的配置和诊断信息:

- 服务发现
- Cisco Webex
- Cisco Unified Communications Manager 摘要
- Cisco Unified Communications Manager 配置
- 语音邮件
- 证书验证
- Active Directory
- DNS 记录

要访问 Cisco Jabber 诊断工具窗口,用户必须将中央窗口置于焦点,然后输入 **Ctrl + Shift + D**。用户可以通过单击重新加载按钮更新数据。用户还可以单击保存按钮,将信息保存到 HTML 文 件。

默认情况下,Cisco Jabber诊断工具可用。要禁用此工具,必须将DIAGNOSTICS\_TOOL\_ENABLED 安装参数设置为 FALSE。有关此安装参数的详细信息,请参阅 *Cisco Jabber* 内部部署或 *Cisco Jabber* 云和混合部署,具体取决于您的设置。

#### **Android**、**iPhone** 和 **iPad**

如果用户无法登录到 Cisco Jabber, 或者您的 Cisco Jabber IM 和电话服务未连接, 可以使用诊断错误 选项检查问题原因。

用户可以在登录页或在连接到Cisco Jabber服务时收到的警告通知中点击诊断错误选项。然后,Cisco Jabber 会验证:

- 是否存在任何网络问题
- 是否可访问 Cisco Jabber 服务器
- 是否可以重新连接 Cisco Jabber

如果其中任何一项检查失败,Cisco Jabber会显示一份错误报告,并在其中给出可能的解决方案。如 果问题仍然存在,则可能会发送问题报告。